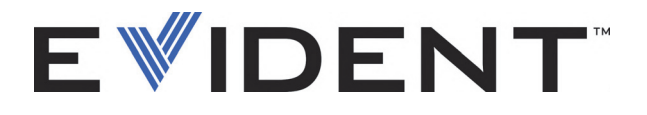

# OpenView SDK Trousse de développement logiciel

Manuel de l'utilisateur Version logicielle 1.0

> DMTA-20096-01FR — Rév. 4 Septembre 2022

Ce manuel d'instructions contient l'information essentielle pour l'utilisation sûre et efficace de ce produit Evident. Lisez-le soigneusement avant d'utiliser ce produit. Servez-vous du produit de la façon décrite. Gardez ce manuel d'instructions en lieu sûr et à portée de main.

EVIDENT CANADA, 3415, Rue Pierre-Ardouin, Québec (QC) G1P 0B3 Canada

Copyright © 2022 Evident. Tous droits réservés. Aucune partie de cette publication ne peut être reproduite, traduite ou distribuée sans l'autorisation écrite expresse d'Evident.

Version originale anglaise : *OpenView SDK: User's Manual — Software Version 1.0* (DMTA-20096-01EN – Rev. 3, September 2022) Copyright © 2022 by Evident.

Ce document a été conçu et traduit avec les précautions d'usage afin d'assurer l'exactitude des renseignements qu'il contient. Il correspond à la version du produit fabriqué antérieurement à la date indiquée sur la page de titre. Il peut donc exister certaines différences entre le manuel et le produit si ce dernier a été modifié par la suite.

L'information contenue dans ce document peut faire l'objet de modifications sans préavis.

Version logicielle 1.0 Numéro de référence : DMTA-20096-01FR Rév. 4 Septembre 2022

Imprimé au Canada

Tous les noms de produit sont des marques de commerce et des marques déposées de leurs propriétaires respectifs et de tiers.

# Table des matières

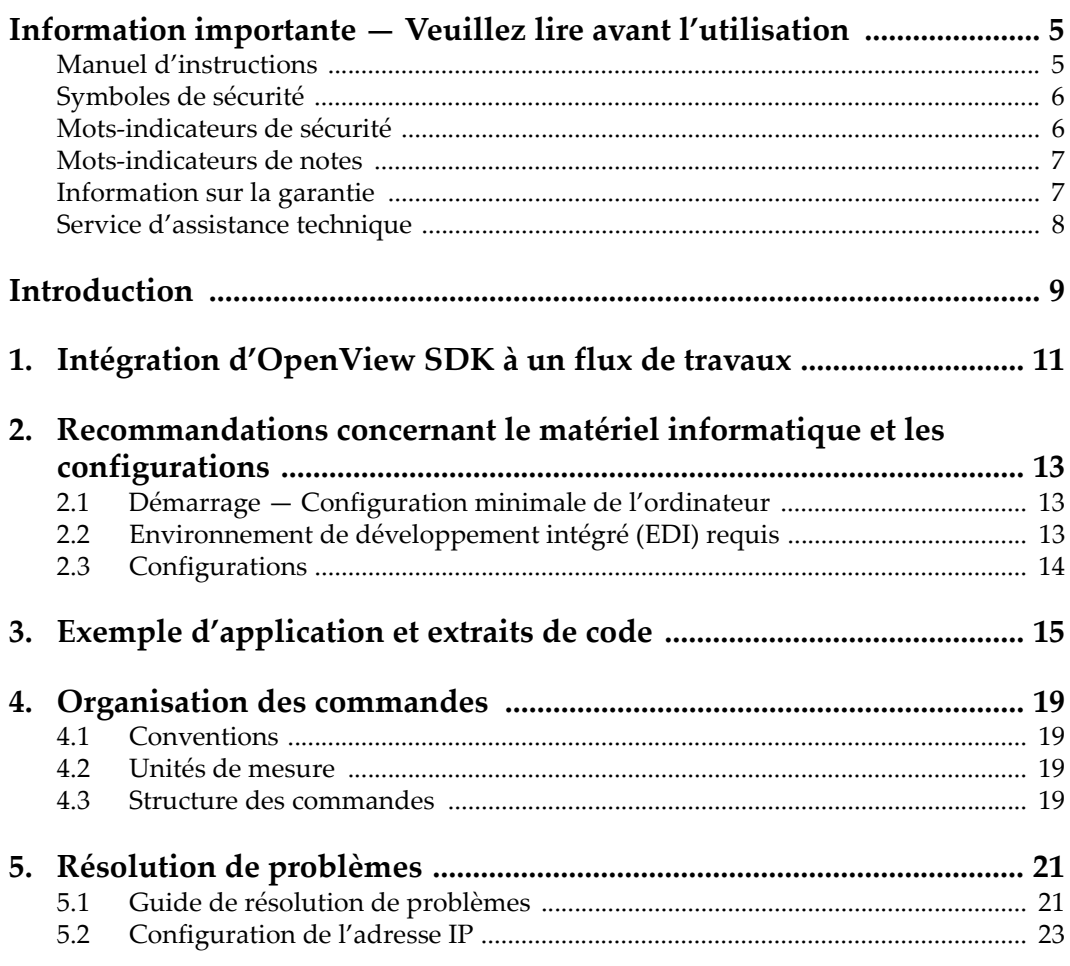

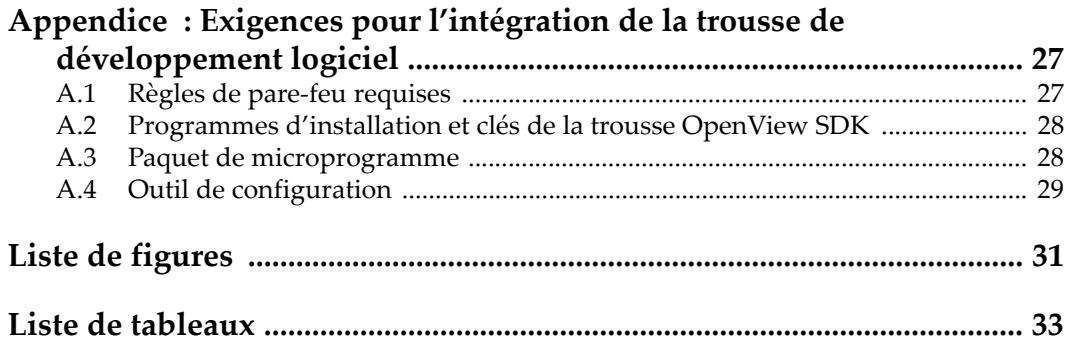

### <span id="page-4-0"></span>**Information importante — Veuillez lire avant l'utilisation**

La trousse de développement logiciel OpenView SDK est conçue pour faciliter la création d'applications personnalisées pour le contrôle non destructif de matériaux commerciaux et industriels.

### <span id="page-4-1"></span>**Manuel d'instructions**

Ce manuel d'instructions contient l'information essentielle pour l'utilisation sûre et efficace de ce produit Evident. Lisez-le soigneusement avant d'utiliser ce produit. Servez-vous du produit de la façon décrite.

Gardez ce manuel d'instructions en lieu sûr et à portée de main.

#### IMPORTANT

Les captures d'écran montrées dans ce manuel peuvent différer légèrement des captures d'écran affichées par le logiciel. Toutefois, le principe de fonctionnement reste le même.

### <span id="page-5-0"></span>**Symboles de sécurité**

Les symboles de sécurité suivants peuvent apparaître sur l'appareil et dans le manuel d'instructions :

Symbole d'avertissement général

Ce symbole signale un danger potentiel. Toutes les instructions de sécurité qui accompagnent ce symbole doivent être suivies pour éviter les blessures corporelles et les dommages matériels.

Symbole de haute tension dangereuse

Ce symbole signale un risque de décharge électrique. Les instructions de sécurité qui accompagnent ce symbole doivent être respectées pour éviter les blessures.

### <span id="page-5-1"></span>**Mots-indicateurs de sécurité**

Les mots-indicateurs de sécurité suivants peuvent apparaître dans la documentation relative à l'appareil :

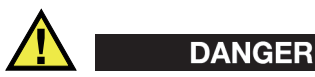

Le mot-indicateur DANGER signale un danger imminent. Il attire l'attention sur une procédure, une utilisation ou une condition similaire qui, si elle n'est pas suivie ou respectée, causera la mort ou des blessures graves. Ne passez pas outre une indication DANGER à moins que les conditions spécifiées soient parfaitement comprises et remplies.

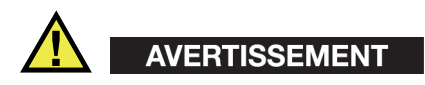

Le mot-indicateur AVERTISSEMENT signale un danger potentiel. Il attire l'attention sur une procédure, une utilisation ou une condition similaire qui, si elle n'est pas suivie ou respectée, pourrait causer des blessures graves, voire provoquer la mort. Ne passez pas outre une indication AVERTISSEMENT à moins que les conditions spécifiées soient parfaitement comprises et remplies.

# **ATTENTION**

Le mot-indicateur ATTENTION signale un danger potentiel. Il attire l'attention sur une procédure, une utilisation ou une condition similaire qui, si elle n'est pas suivie ou respectée, peut causer une blessure corporelle mineure ou modérée, un dommage matériel, notamment au produit, la destruction du produit ou d'une de ses parties, ou la perte de données. Ne passez pas outre une indication ATTENTION à moins que les conditions spécifiées soient parfaitement comprises et remplies.

### <span id="page-6-0"></span>**Mots-indicateurs de notes**

Les mots-indicateurs de notes suivants peuvent apparaître dans la documentation relative à l'appareil :

#### IMPORTANT

Le mot-indicateur IMPORTANT signale une note contenant une information importante ou essentielle à l'achèvement d'une tâche.

#### **NOTE**

Le mot-indicateur NOTE attire l'attention sur une procédure, une utilisation ou une condition similaire qui demande une attention particulière. Une note peut aussi signaler une information pertinente supplémentaire utile, mais facultative.

#### **CONSEIL**

Le mot-indicateur CONSEIL attire l'attention sur une information qui vous aide à appliquer à vos besoins particuliers les techniques et les procédures décrites dans le manuel, ou qui vous donne des conseils sur la manière la plus efficace d'utiliser les fonctionnalités du produit

### <span id="page-6-1"></span>**Information sur la garantie**

Evident garantit que ce produit est exempt de tout défaut matériel ou de fabrication pour la durée et les conditions spécifiées dans les conditions générales (*Terms and Conditions*) énoncées au<https://www.olympus-ims.com/fr/terms/>.

La présente garantie ne couvre que l'équipement qui a été utilisé correctement, selon les indications fournies dans le présent manuel, et qui n'a été soumis à aucun usage excessif ni à aucune réparation ou modification non autorisée.

Inspectez le produit attentivement au moment de la réception pour y relever les marques de dommages externes ou internes qui auraient pu survenir durant le transport. Signifiez immédiatement tout dommage au transporteur qui effectue la livraison, puisqu'il en est normalement responsable. Conservez l'emballage, les bordereaux et tout autre document d'expédition et de transport nécessaires pour la soumission d'une demande de règlement pour dommages. Après avoir informé le transporteur, communiquez avec Evident pour qu'elle puisse vous aider relativement à votre demande de règlement et vous acheminer l'équipement de remplacement, s'il y a lieu.

Le présent manuel d'instructions explique le fonctionnement normal de votre appareil Evident. Toutefois, les informations consignées ici sont uniquement offertes à titre informatif et ne devraient pas servir à des applications particulières sans vérification ou contrôle indépendants par l'utilisateur ou le superviseur. Cette vérification ou ce contrôle indépendants des procédures deviennent d'autant plus nécessaires lorsque l'application gagne en importance. Pour ces raisons, nous ne garantissons d'aucune façon, explicite ou implicite, que les techniques, les exemples ou les procédures décrites ici sont conformes aux normes de l'industrie ou qu'ils répondent aux exigences de toute application particulière.

Evident se réserve le droit de modifier tout produit sans avoir l'obligation de modifier de la même façon les produits déjà fabriqués.

### <span id="page-7-0"></span>**Service d'assistance technique**

Evident s'engage à fournir un service à la clientèle et une assistance technique irréprochables. Si vous éprouvez des difficultés lorsque vous utilisez votre produit, ou s'il ne fonctionne pas comme décrit dans la documentation, consultez d'abord le manuel de l'utilisateur, et si vous avez encore besoin d'assistance, communiquez avec notre service après-vente. Pour trouver le centre de services le plus près de chez vous, consultez la page des centres de services sur le site Web d'Evident Scientific.

### <span id="page-8-0"></span>**Introduction**

OpenView SDK est une trousse de développement logiciel pour développer un logiciel personnalisé et des flux de travaux optimisés selon vos inspections :

- Il permet de créer des interfaces logicielles personnalisées basées sur votre application et vos exigences.
- Il peut servir à automatiser lee flux de travaux de votre système d'inspection.

OpenView SDK est compatible avec les environnements de programmation C++ et C# (64 bits). Il contient un exemple de programme et le code source d'origine servant de point de départ convivial prêt à l'utilisation pour créer les applications les plus courantes. Pour en savoir plus, voir [« Exemple d'application et extraits de code » à la](#page-14-1)  [page 15](#page-14-1).

#### **NOTE**

Un certain degré de connaissance en matière de contrôle non destructif (CND) par ultrasons est requis pour assurer une utilisation adéquate du logiciel OpenView SDK. Pour en savoir plus sur les commandes OpenView SDK, consultez le fichier d'aide situé ici :

```
[Installation Folder Name]\EvidentNDT\OpenView SDK[Version]\Doc
```
Pour davantage de renseignements sur le contrôle non destructif par ultrasons, consultez les manuels suivants de la collection *Advanced NDT Series* (en anglais seulement) que vous pouvez télécharger gratuitement en format PDF à l'adresse https://www.olympus-ims.com/fr/pdf-library/.

- *Introduction to Phased Array Ultrasonic Technology Applications*
- *Advances in Phased Array Ultrasonic Technology Applications*

### <span id="page-10-0"></span>**1. Intégration d'OpenView SDK à un flux de travaux**

OpenView SDK est utilisé principalement avec la trousse de développement logiciel FocusData durant les étapes du flux de travaux d'un système d'inspection. Les étapes du flux de travaux sont illustrées à la [Figure 1-1 à la page 11](#page-10-1).

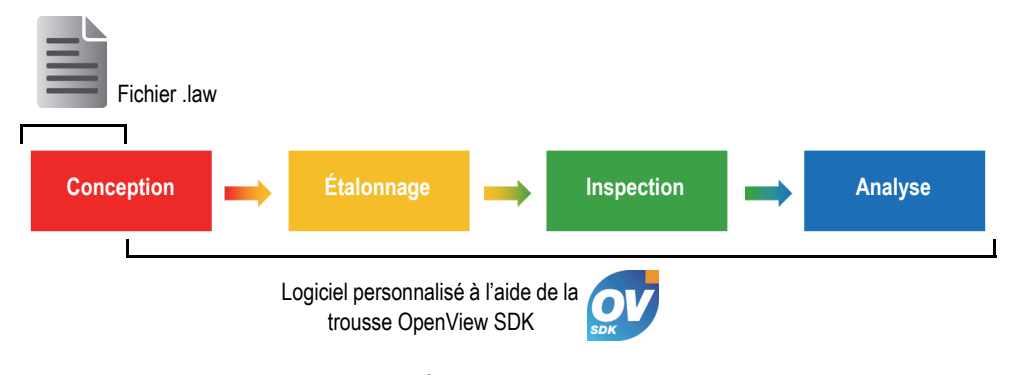

**Figure 1-1 Étapes du flux de travaux**

<span id="page-10-1"></span>OpenView SDK vous permet de concevoir votre propre logiciel pour générer les configurations d'inspection, contrôler l'inspection et modifier les paramètres acoustiques. Vous pouvez aussi vous en servir pour récupérer, traiter ou stocker des données A-scans et C-scans en temps réel.

Le logiciel personnalisé exécute plusieurs actions durant les étapes du flux de travaux, lesquelles sont énumérées dans le [Tableau 1 à la page 12](#page-11-0).

<span id="page-11-0"></span>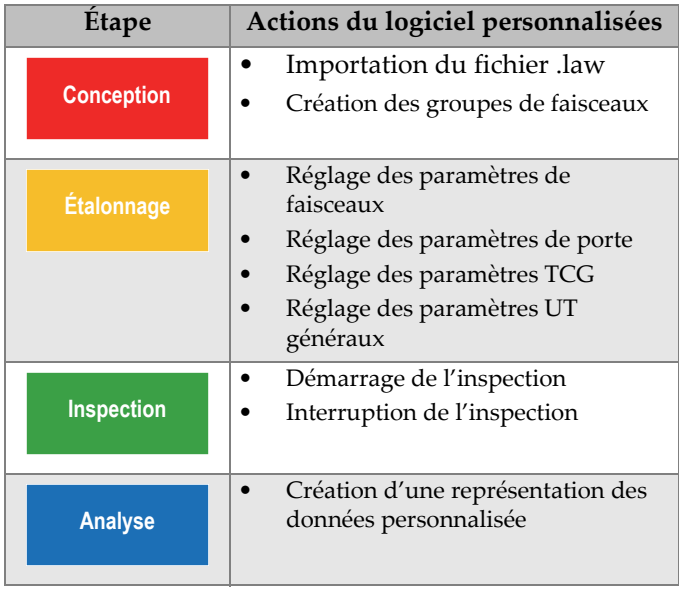

#### **Tableau 1 Actions du flux de travaux**

## <span id="page-12-0"></span>**2. Recommandations concernant le matériel informatique et les configurations**

OpenView SDK est compatible avec le système d'exploitation Windows 7 et ses versions ultérieures.

### <span id="page-12-1"></span>**2.1 Démarrage — Configuration minimale de l'ordinateur**

Voici les exigences de configuration minimales du logiciel OpenView SDK :

- Unité centrale de traitement (CPU) : Intel Core i7 ou Xeon E3
- Mémoire vive (RAM) : 16 Go (DDR3 ou supérieur)
- Dispositif de stockage de données : SSD
- Adaptateur réseau : carte gigabit Ethernet pour l'unité d'acquisition (pour l'acquisition de données). Le pilote doit supporter un paquet Jumbo de 9 k. L'ordinateur doit être équipé d'un second adaptateur réseau si vous désirez le connecter simultanément à un réseau local et à une unité d'acquisition.
- Clavier et dispositif de pointage
- L'un des systèmes d'exploitation suivants (64 bits) :
	- Microsoft Windows 10
	- Microsoft Windows 8
	- Microsoft Windows 7

### <span id="page-12-2"></span>**2.2 Environnement de développement intégré (EDI) requis**

OpenView SDK exige l'environnement de développement intégré (EDI) suivant : Visual Studio 2015 ou version supérieure.

### <span id="page-13-0"></span>**2.3 Configurations**

Le pare-feu, la connexion de l'appareil et la vitesse minimale de l'Ethernet sont configurés automatiquement à l'aide de l'outil de configuration fourni avec OpenView SDK. Pour en savoir plus, voir [« Exigences pour l'intégration de la trousse](#page-26-2)  [de développement logiciel » à la page 27](#page-26-2). Pour des renseignements sur la résolution de problèmes et la configuration, voir [« Guide de résolution de problèmes » à la](#page-20-1)  [page 21](#page-20-1) et [« Configuration de l'adresse IP » à la page 23.](#page-22-0)

### <span id="page-14-1"></span><span id="page-14-0"></span>**3. Exemple d'application et extraits de code**

Vous trouverez l'exemple d'application compilée prêt à utiliser d'OpenView SDK dans le dossier suivant :

```
[Installation Folder Name]\Evident NDT\OpenView SDK [Version]\
```
Cet exemple d'application constitue un point de départ idéal pour créer vos propres applications personnalisées.

Le code source complet de l'exemple d'application se trouve à l'emplacement mentionné ci-dessus, dans un sous-dossier portant le nom de l'exemple auquel s'ajoute le nom du langage de programmation utilisé pour créer le code.

L'accès aux extraits de code est le suivant :

- Visual Studio Solution (programme) : C:\EvidentNDT\OpenView SDK\1.0\OpenViewSDK.CodeSnippets.sln
- Les projets qui sont inclus dans la solution : C:\EvidentNDT\OpenView SDK\1.0\CodeSnippets

Le programme **SampleApplication.NET.exe** comprend les fonctionnalités principales d'OpenView SDK dans une interface utilisateur conviviale (voir les exemples dans la [Figure 3-1 à la page 16](#page-15-0) et dans la [Figure 3-3 à la page 17](#page-16-0)).

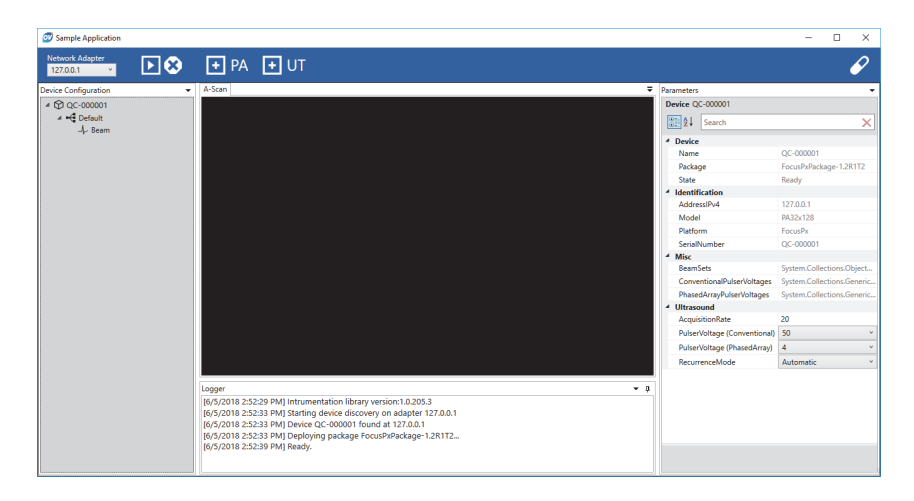

<span id="page-15-0"></span>**Figure 3-1 Fenêtre principale de l'exemple d'application SDK — exemple 1**

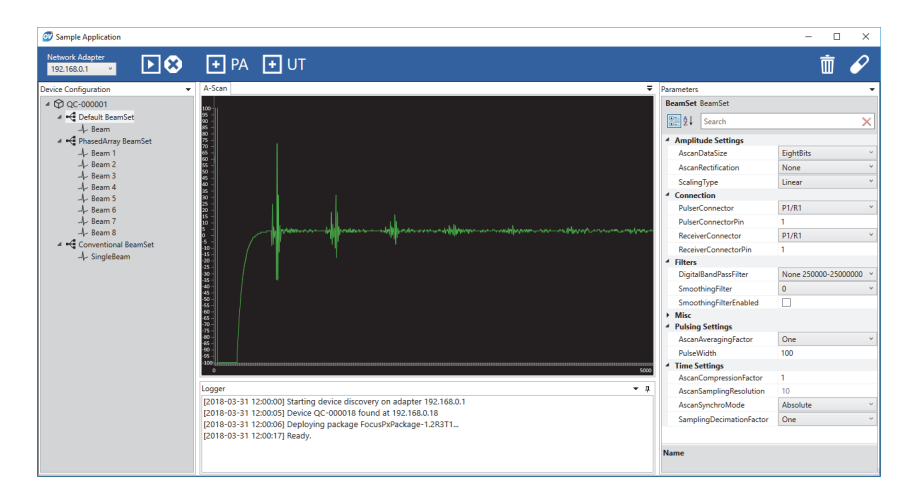

<span id="page-15-1"></span>**Figure 3-2 Fenêtre principale de l'exemple d'application SDK — exemple 2**

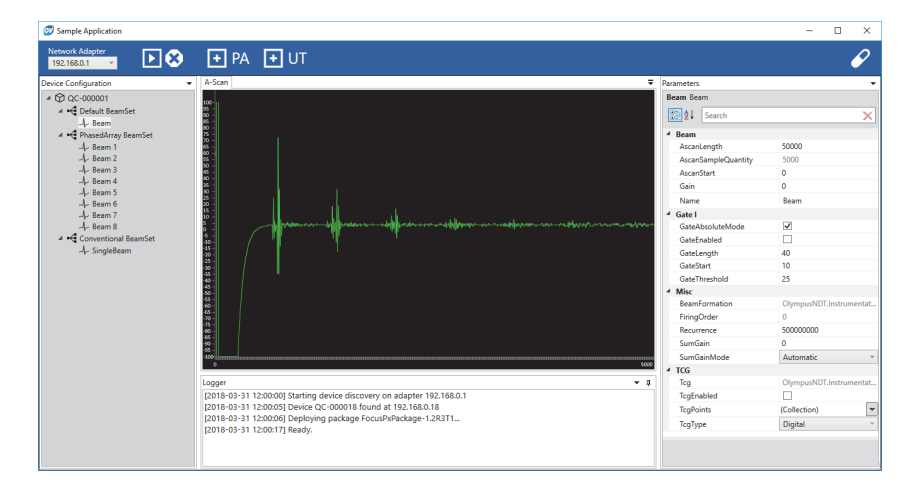

<span id="page-16-0"></span>**Figure 3-3 Fenêtre principale de l'exemple d'application SDK — exemple 3**

### <span id="page-18-0"></span>**4. Organisation des commandes**

Les commandes d'OpenView SDK sont basées sur une structure arborescente. L'affichage des commandes dépend des éléments à contrôler.

### <span id="page-18-1"></span>**4.1 Conventions**

Les conventions suivantes sont utilisées pour les commandes :

- Les noms des interfaces décrites commencent généralement avec la lettre « *i* », ce qui permet de les identifier rapidement.
- Les groupes de paramètres se terminent par *collections*.

### <span id="page-18-2"></span>**4.2 Unités de mesure**

Le système international d'unités (SI) est utilisé pour exprimer toutes les valeurs des réglages, comme suit :

- Le temps est exprimé en nanosecondes.
- L'amplitude est exprimée en pourcentage et en décibels (dB).

### <span id="page-18-3"></span>**4.3 Structure des commandes**

L'illustration de toute la structure de commandes API est fournie par le programme d'installation OpenView SDK et est située ici :

C:\EvidentNDT\OpenView SDK\1.0\doc

### <span id="page-20-0"></span>**5. Résolution de problèmes**

Ce chapitre indique certaines solutions pour résoudre les problèmes éventuels rencontrés avec OpenView SDK.

### <span id="page-20-1"></span>**5.1 Guide de résolution de problèmes**

Le [Tableau 2 à la page 21](#page-20-2) donne des renseignements sur la façon de traiter certaines exceptions qui peuvent se produire dans OpenView SDK.

<span id="page-20-2"></span>

| Message d'exception                                                                                                   | Solution                                                                                                    |
|----------------------------------------------------------------------------------------------------|----------------------------------------------------------------------------------------------------|
| L'utilisateur a tenté d'utiliser une<br>adresse déjà utilisée par une<br>application : port, adresse IP,<br>protocole | Fermez le processus qui utilise l'adresse.<br>Conseil: Utilisez une commande "netstat -a -<br>b" pour lister tous les processus utilisant une<br>adresse.                                                                                |
| L'adaptateur réseau avec l'adresse IP<br>est inutilisable.                                                            | Valider les éléments suivants :<br>L'adaptateur réseau associé à l'adresse IP existe<br>bel et bien.<br>L'adaptateur réseau n'est pas désactivé.<br>Le câble Ethernet branché à l'adaptateur réseau<br>est connecté aux deux extrémités. |
| La connexion TCP s'est fermée<br>inopinément : protocole, adresse IP<br>distante, port distant                        | Valider les éléments suivants :<br>Les câbles Ethernet qui relient le PC à<br>l'appareil sont encore connectés.<br>L'appareil n'a pas été redémarré.                                                                                     |

**Tableau 2 Guide de résolution des problèmes** 

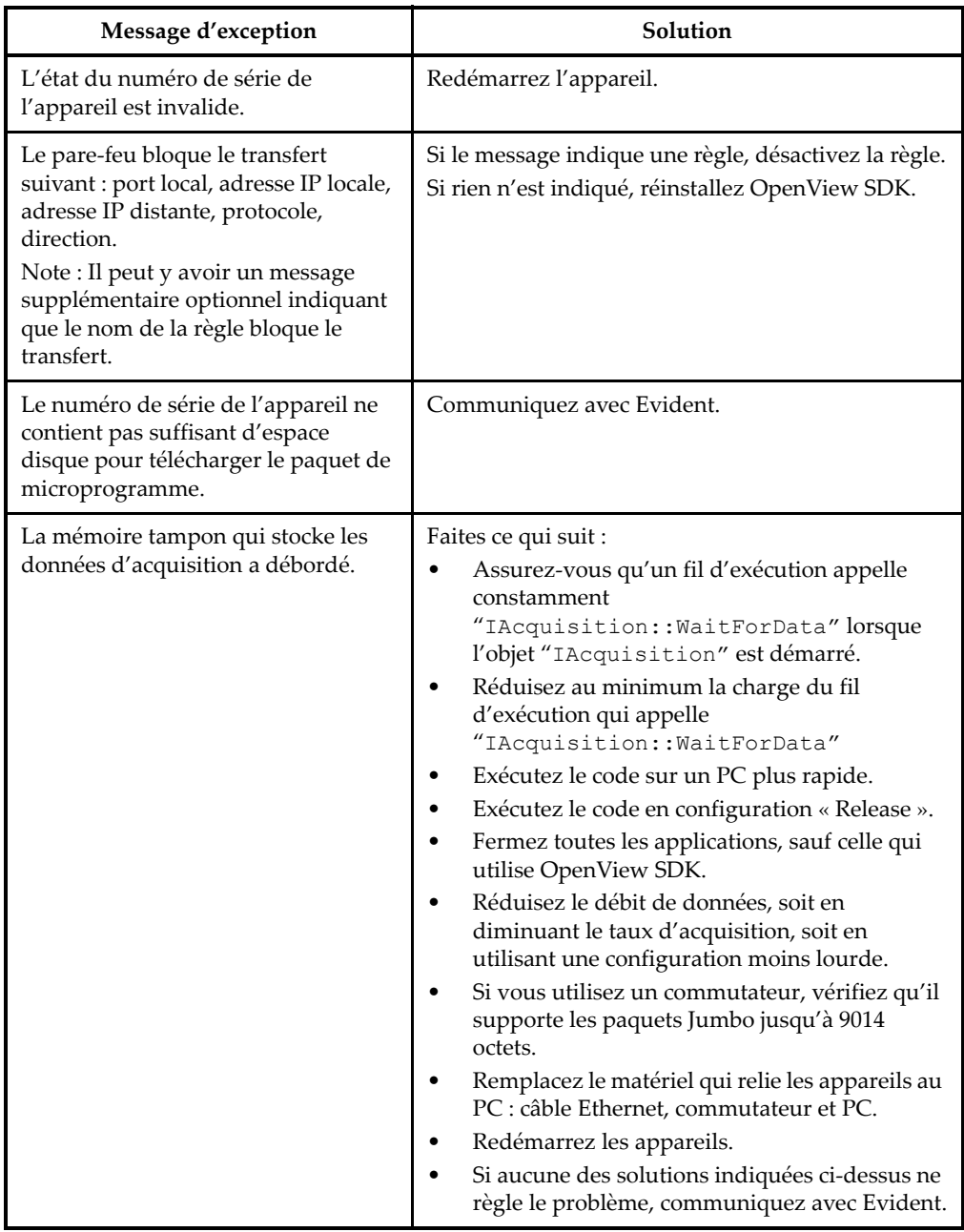

#### **Tableau 2 Guide de résolution des problèmes** *(suite)*

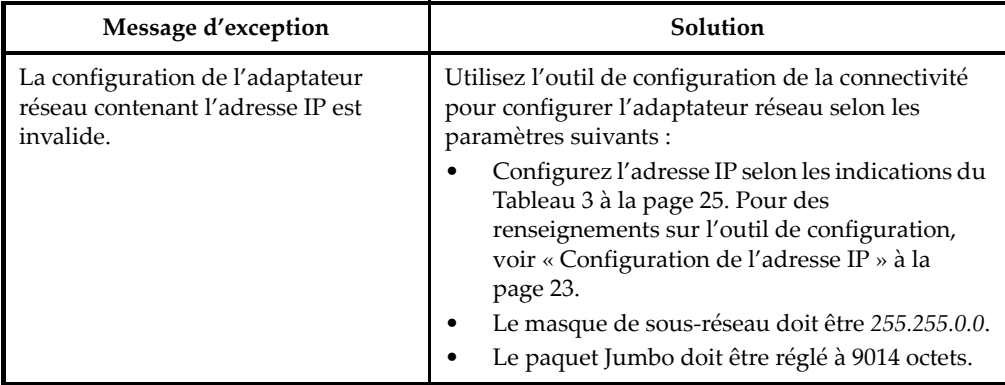

#### **Tableau 2 Guide de résolution des problèmes** *(suite)*

### <span id="page-22-0"></span>**5.2 Configuration de l'adresse IP**

Cette section indique comment configurer l'adresse IP du FOCUS PX.

#### **Pour configurer l'adresse IP**

- 1. Fermez votre interface de programmation d'applications API avant d'entreprendre la configuration de l'adresse IP.
- 2. Ouvrez l'outil de configuration en mode administrateur :
	- Sur le bureau, faites un clic droit sur l'icône de l'outil de configuration, et puis cliquez sur **Run as administrator > Yes** (Lancer en mode Administrateur > Oui) [voir la [Figure 5-1 à la page 24](#page-23-0)].

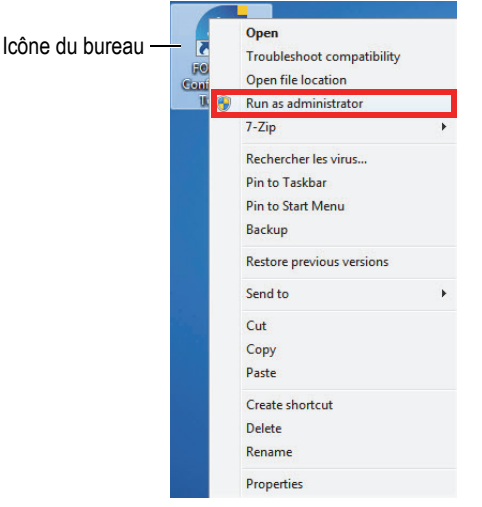

**Figure 5-1 Ouverture de l'outil de configuration**

<span id="page-23-0"></span>3. Cliquez sur **Configure Network Card** (Configurer la carte réseau) [voir la [Figure 5-2 à la page 24](#page-23-1)].

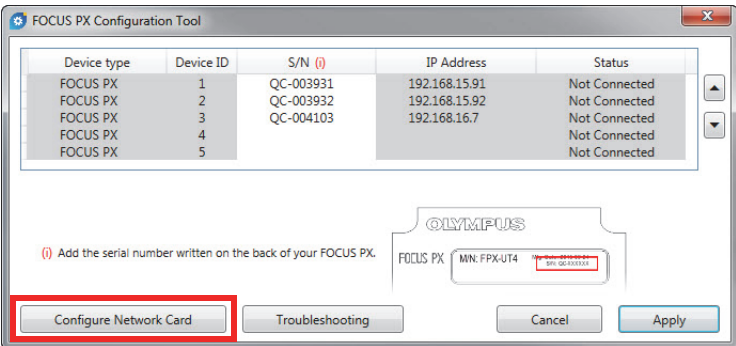

**Figure 5-2 Démarrage de la configuration de la carte réseau**

<span id="page-23-1"></span>4. Dans la boîte de dialogue **Network configuration** (Configuration de la carte réseau), sélectionnez la carte réseau qui sert à communiquer avec le FOCUS PX (voir la [Figure 5-3 à la page 25\)](#page-24-1).

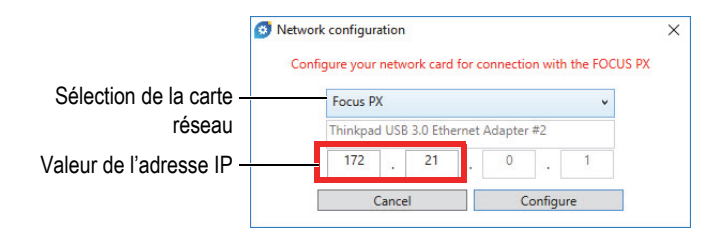

**Figure 5-3 Sélection de la carte réseau à configurer**

- <span id="page-24-1"></span>5. Inscrivez la valeur de l'adresse IP que vous voulez utiliser.
	- Consultez le [Tableau 3 à la page 25](#page-24-0) pour voir les adresses IP possibles.
- 6. Cliquez sur **Configure** (Configurer).
- 7. Cliquez sur **OK > Apply** (OK > Appliquer).

<span id="page-24-0"></span>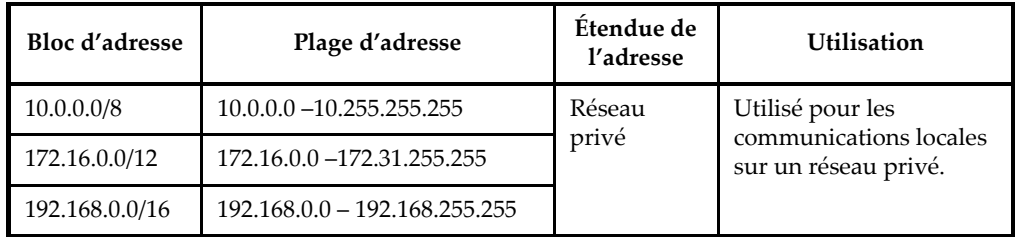

#### **Tableau 3 Adresses IP possibles**

## <span id="page-26-2"></span><span id="page-26-0"></span>**Appendice : Exigences pour l'intégration de la trousse de développement logiciel**

Cet appendice indique les exigences et les pratiques recommandées pour intégrer la trousse OpenView SDK à votre logiciel.

### <span id="page-26-1"></span>**A.1 Règles de pare-feu requises**

Le [Tableau 4 à la page 27](#page-26-3) énumère tous les ports qui doivent être activés durant l'installation de votre logiciel, ainsi que les commandes exécutables qui ajoutent les règles de pare-feu requises pour les ports.

<span id="page-26-3"></span>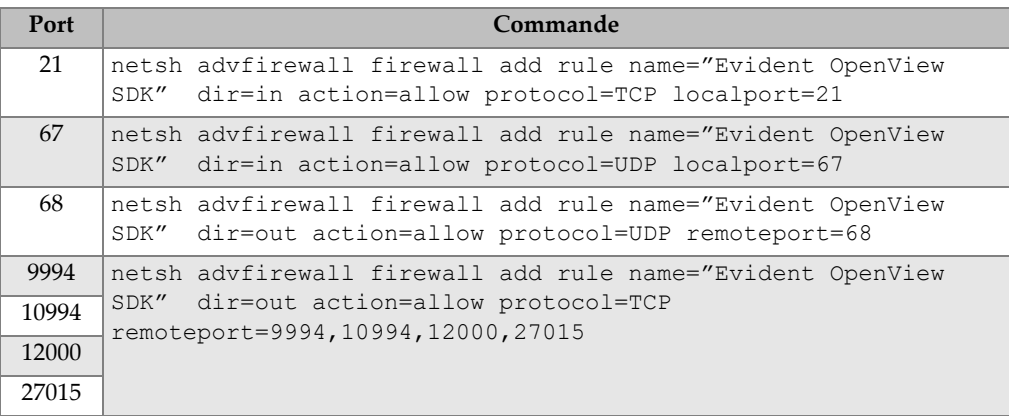

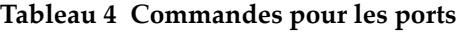

### <span id="page-27-0"></span>**A.2 Programmes d'installation et clés de la trousse OpenView SDK**

Les deux programmes d'installation d'OpenView SDK sont décrits dans le [Tableau 5 à](#page-27-2)  [la page 28.](#page-27-2) Les intégrateurs doivent intégrer le programme d'installation de l'utilisateur final sur leur propre programme d'installation.

<span id="page-27-2"></span>

| Programme d'installation       | Description                                                                                                    |
|--------------------------------|----------------------------------------------------------------------------------------------------|
| InstallOpenViewSDK-1.0RXXX.exe | Doit être installé sur l'ordinateur du programmeur.<br>Comprend les bibliothèques, la documentation et les<br>extraits de code. S'installe sur C:\EvidentNDT. |
| InstallOpenView-1.0RXXX.exe    | Doit être installé sur l'ordinateur de l'utilisateur final.<br>Comprend les bibliothèques seulement. S'installe sur<br>C:\Program Files.                      |

**Tableau 5 Programmes d'installation** 

Pour repérer les bibliothèques et y accéder en cours de traitement, une clé est requise. Ces valeurs clés sont configurées automatiquement par les programmes d'installation (voir le [Tableau 6 à la page 28\)](#page-27-3).

#### **Tableau 6 Valeurs clés**

<span id="page-27-3"></span>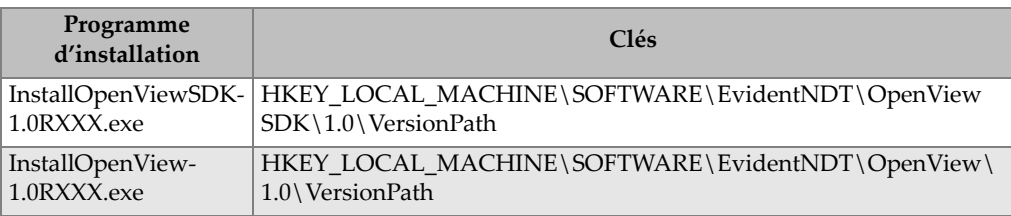

### <span id="page-27-1"></span>**A.3 Paquet de microprogramme**

La trousse de développement logiciel OpenView SDK et le paquet de microprogramme FOCUS PX utilisés pour les appareils FOCUS PX sont regroupés. Le programme d'installation d'OpenView SDK inclut le microprogramme FOCUS PX; par conséquent, au démarrage, le microprogramme est transmis au FOCUS PX. Comme OpenView SDK requiert le même microprogramme que celui utilisé sur l'ordinateur, le code d'application doit chercher la dernière version de microprogramme installée.

L'exemple de code suivant constitue une bonne pratique en matière de programmation :

```
 // Select the latest version of firmware packages.
    shared ptr<IFirmwarePackage> package;
    auto packages = IFirmwarePackageScanner::GetFirmwarePackageCollection();
     if (!packages.empty() ) 
package = packages->GetFirmwarePackage(0);
     if (package == nullptr)
      throw std::exception("Could not find the firmware package.");
     // Start the package on the device.
     if (!device->HasPackage(package))
       device->Download(package);
     device->Start(package);
```
### <span id="page-28-0"></span>**A.4 Outil de configuration**

L'outil de configuration doit être installé par l'utilisateur final. Le répertoire racine est situé au même emplacement que le contenu de la clé de registre (voir le [Tableau 6 à la](#page-27-3)  [page 28](#page-27-3)). Le dossier « Tools » (outils) doit être ajouté à ce répertoire racine.

Il est recommandé d'ajouter dans le logiciel un lien pour rappeler l'outil de configuration. Ce lien peut afficher, par exemple, une icône de bouclier bleu et jaune

 $\left( \begin{array}{cc} \text{Configure Network} & \text{[} \end{array} \right)$  pour indiquer que les droits administratifs peuvent être requis.

# <span id="page-30-0"></span>**Liste de figures**

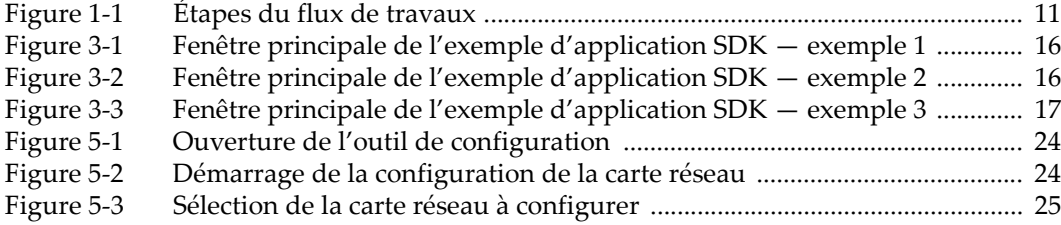

# <span id="page-32-0"></span>**Liste de tableaux**

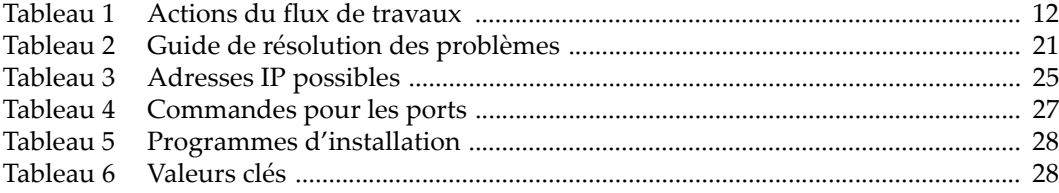